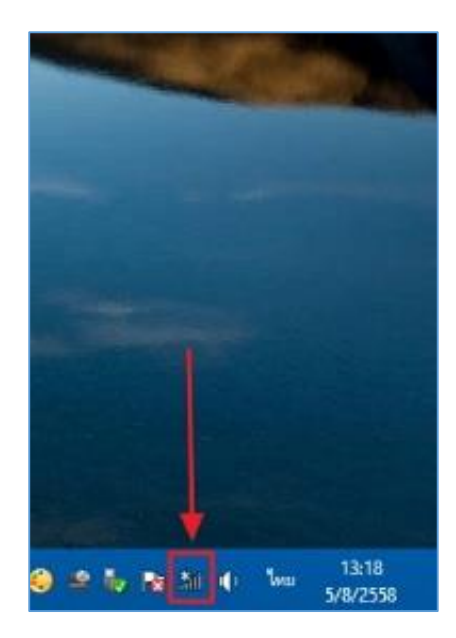

**คู่มือการตั้งค่า ใช้งานระบบเครือข่ายไร้สาย @Internet-RMUTL (802.1x) ส าหรับ Windows 8**

1. เลือกที่ไอคอน Wifi ที่มุมล่ำงขวำของ Windows 8

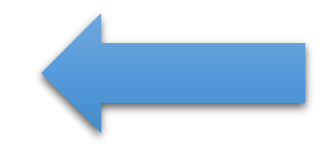

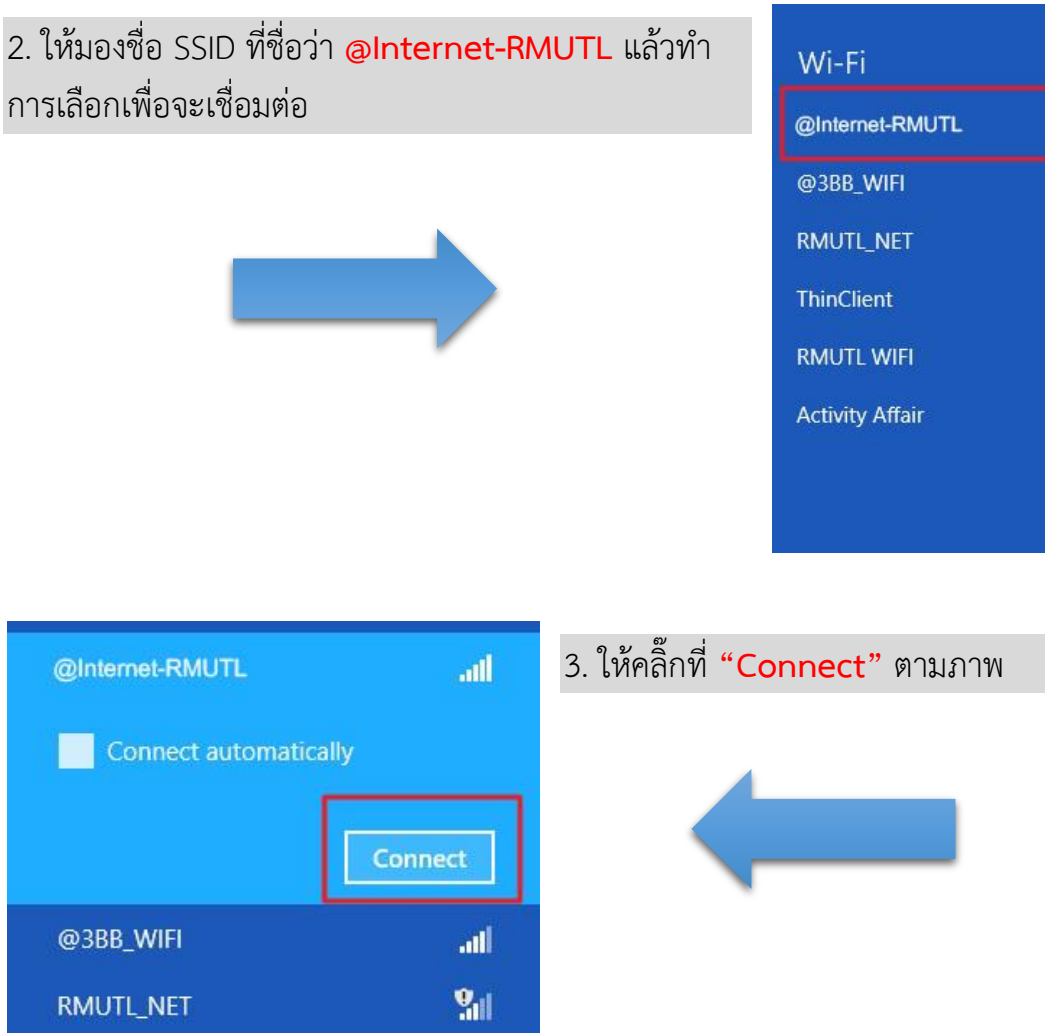

 $9.1$ 

ThinClient

all

all.

 $9d$ 

 $Q_{\rm all}$ 

 $9<sub>all</sub>$ 

all.

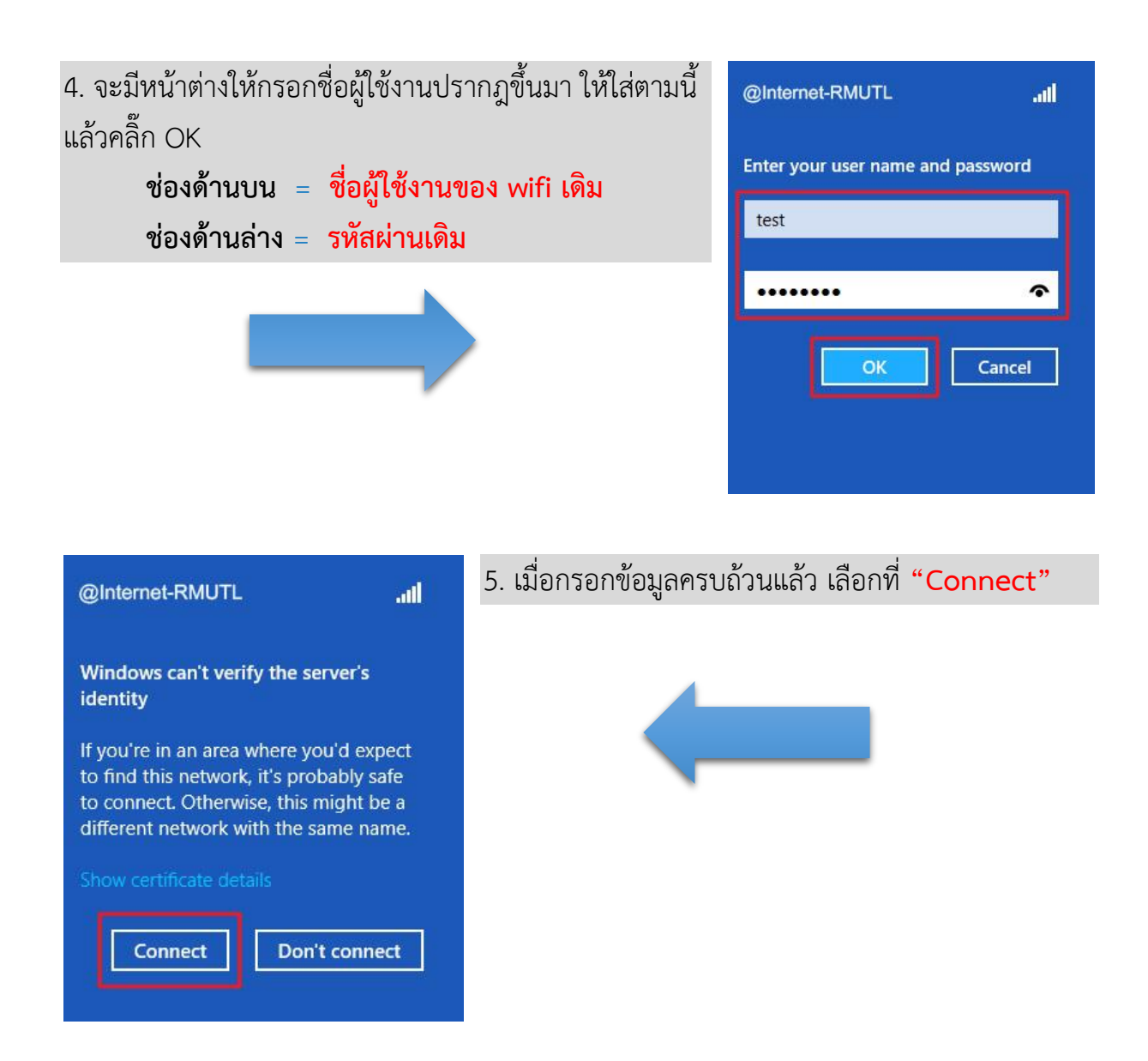

6. เมื่อทำการเชื่อมต่อแล้ว สถานะของ @Internet-RMUTL จะขึ้นค ำว่ำ **"Connected"** ก็สำมำรถเข้ำ ใช้งำนอินเทอร์เน็ตได้เลย

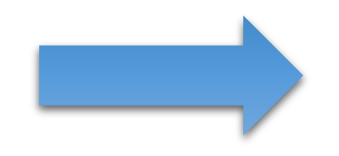

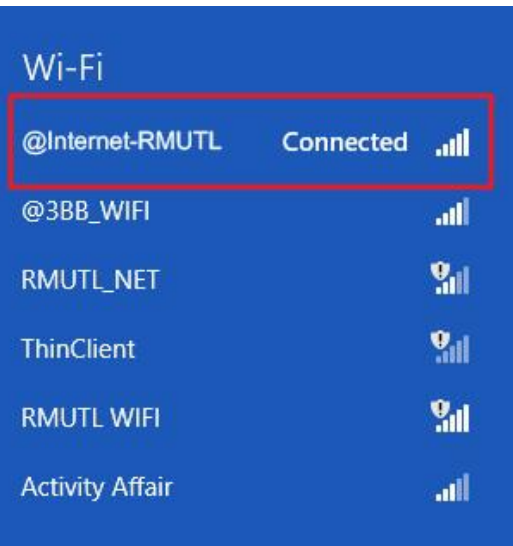